# **>eurodata**

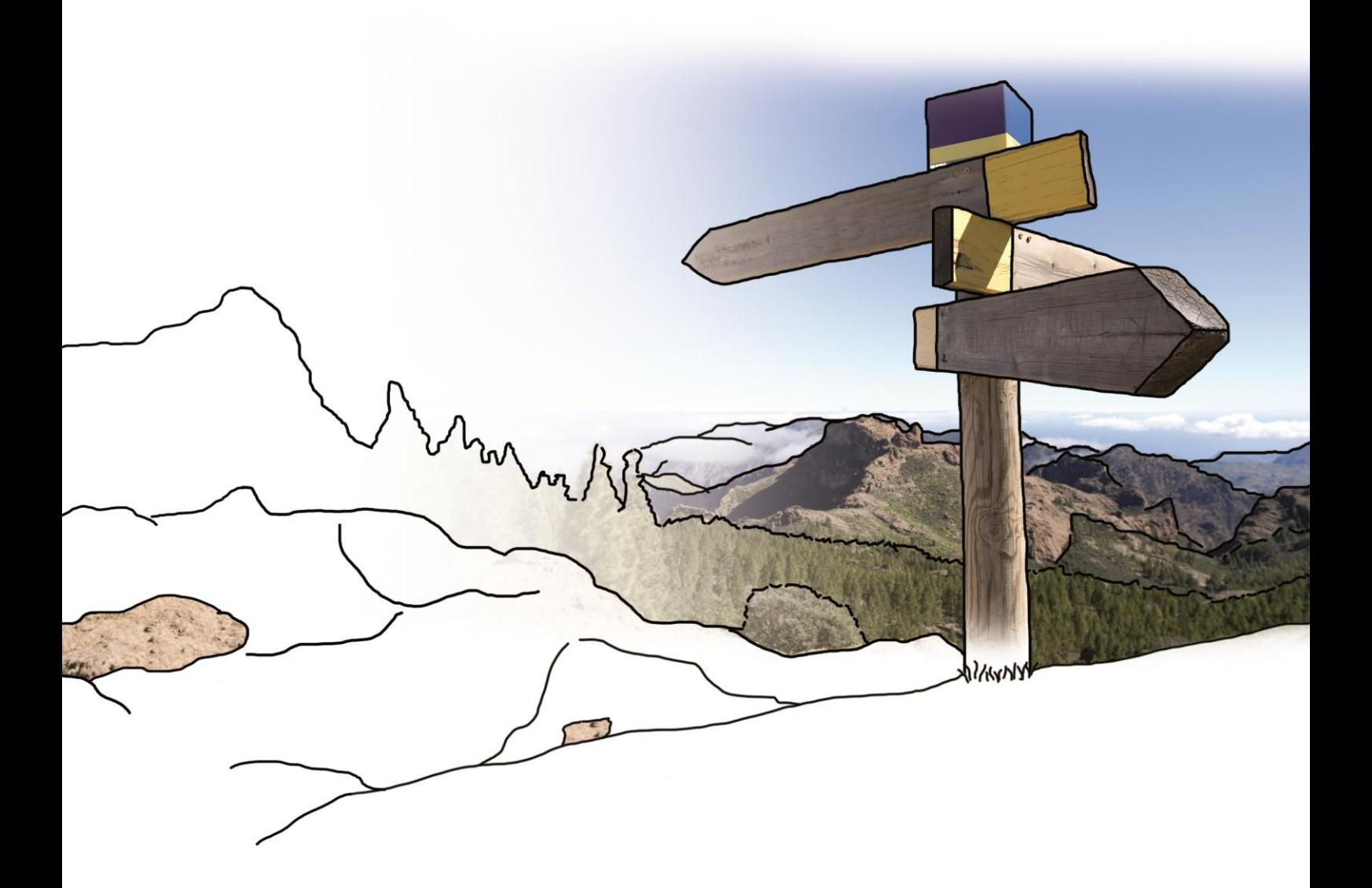

## **Updateinfo 1.28.0**

## **eurodata | Finanzen**

## **vom 20.06.2018**

#### **Inhaltsverzeichnis**

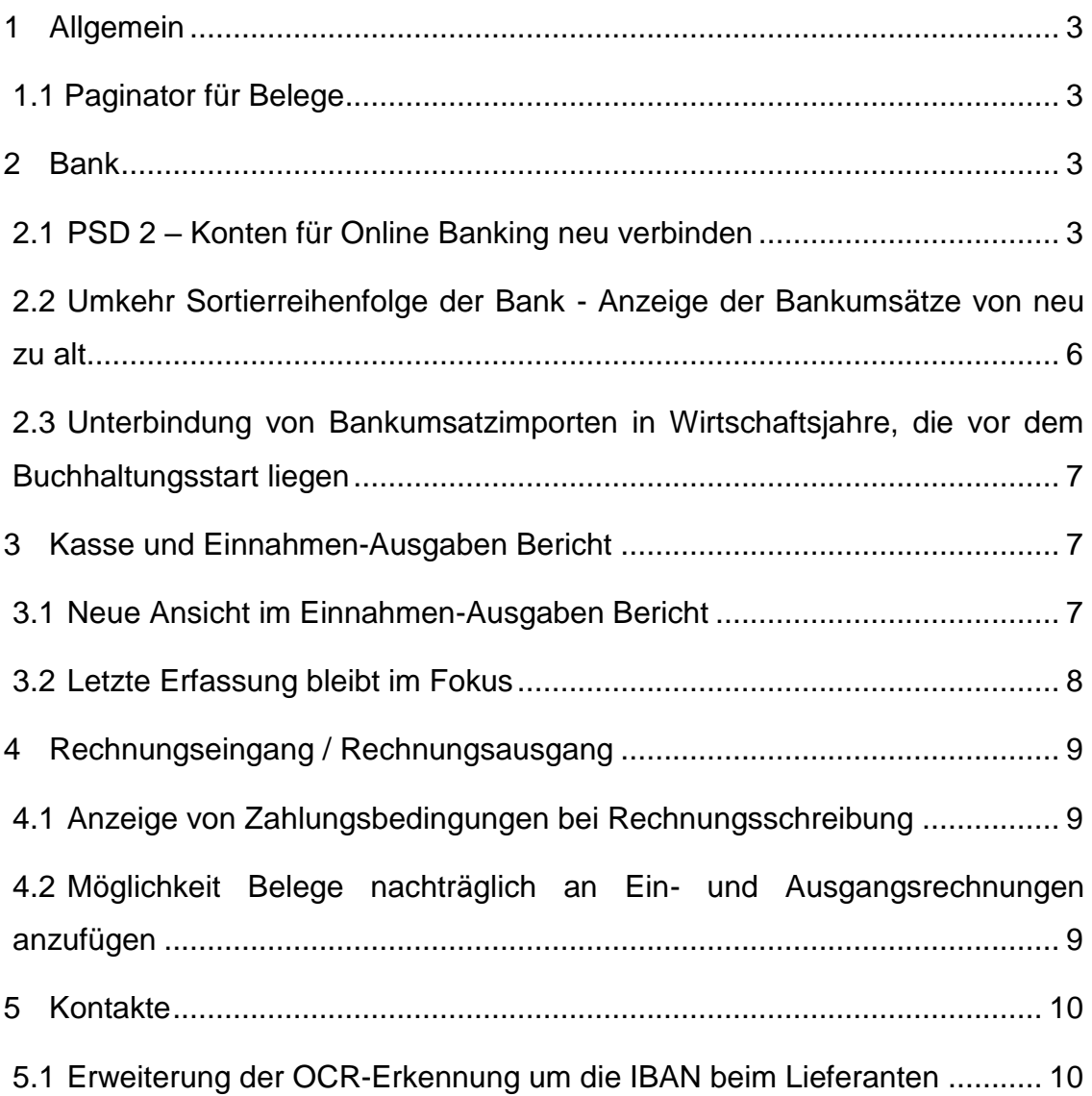

## <span id="page-2-0"></span>**1 Allgemein**

#### <span id="page-2-1"></span>**1.1 Paginator für Belege**

Hat ein Beleg mehrere Seiten, so können Sie künftig mit dem neuen Paginator direkt zur gewünschten Seite springen. Dazu müssen Sie nur die gewünschte Seitenzahl manuell eingeben. Darüber hinaus haben Sie auch die Möglichkeit zur ersten bzw. letzten Seite sowie zur nächsten bzw. vorherigen Seite zu navigieren. Der Paginator erscheint, sobald Sie ein mehrseitiges Dokument ausgewählt und zur Erfassung in die Bearbeitungsmaske überführt haben.

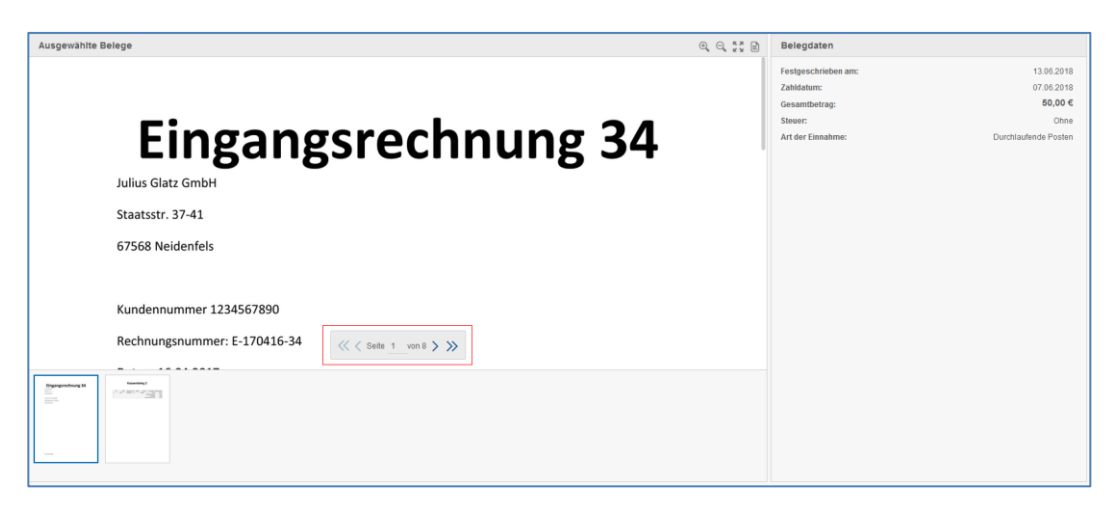

## <span id="page-2-2"></span>**2 Bank**

#### <span id="page-2-3"></span>**2.1 PSD2 – Konten für Online Banking neu verbinden**

Der Rat der Europäischen Union verabschiedete im November 2016 die PSD2-Richtlinie, die Anfang 2018 in Deutschland mit dem "Gesetz zur Umsetzung der Zweiten Zahlungsdiensterichtlinie" zu nationalem Recht wurde. Ziel ist es, u.a. den Zahlungsverkehr sicherer zu machen. Für eurodata | Finanzen bedeutet dies, dass Mandanten ihre Online-Banking-Zugangsdaten nicht mehr in der Anwendung selbst eingeben dürfen. Dies muss zukünftig auf den Seiten des Online-Banking-Dienstleisters geschehen.

Aus diesen Gründen müssen alle in eurodata | Finanzen eingebundenen Bankkonten, die online abgerufen werden, neu verbunden werden.

Beim Aktivieren des Kontos werden Sie in ein neues Fenster auf die Seite des Online-Banking-Anbieters weitergeleitet, auf der Sie zunächst die Nutzungsbedingungen bestätigen müssen.

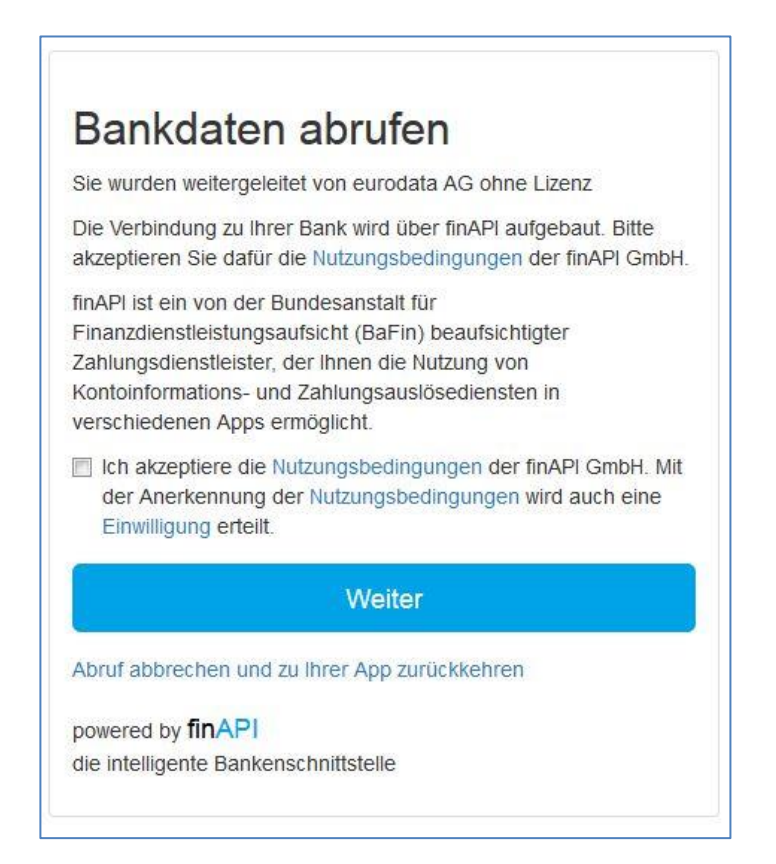

Mit Klick auf "Weiter" gelangen Sie zu der Maske, in die Sie Ihre Zugangsdaten eingeben können. In diesem Bereich werden Ihnen zur Information nochmals die Bank angezeigt, für welche Sie den Abruf aktivieren wollen, sowie ggf. zusätzliche Bemerkungen zu Ihren Zugangsdaten. Zusätzlich haben Sie die Möglichkeit, Ihre PIN beim Anbieter zu speichern.

Mit Klick auf "Abruf abbrechen und zu Ihrer App zurückkehren" gelangen Sie zurück zu eurodata | Finanzen, falls Sie den Abruf abbrechen möchten.

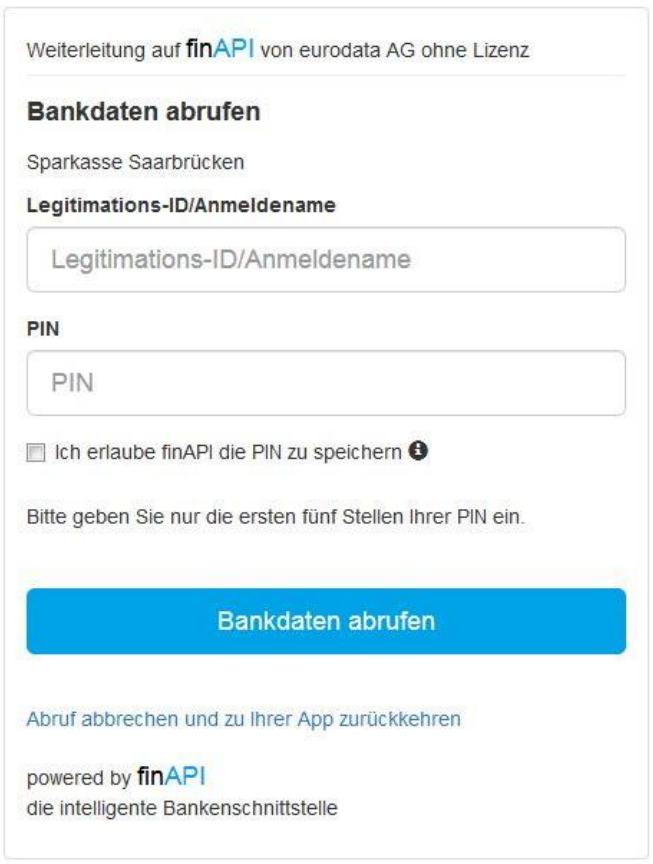

Wurde Ihr Zugang bereits aktiviert, müssen Sie bei allen weiteren Abrufen lediglich Ihre PIN neu eingeben. Auch hier haben Sie die Möglichkeit, Ihre Zugangsdaten beim Online-Banking-Anbieter zu speichern.

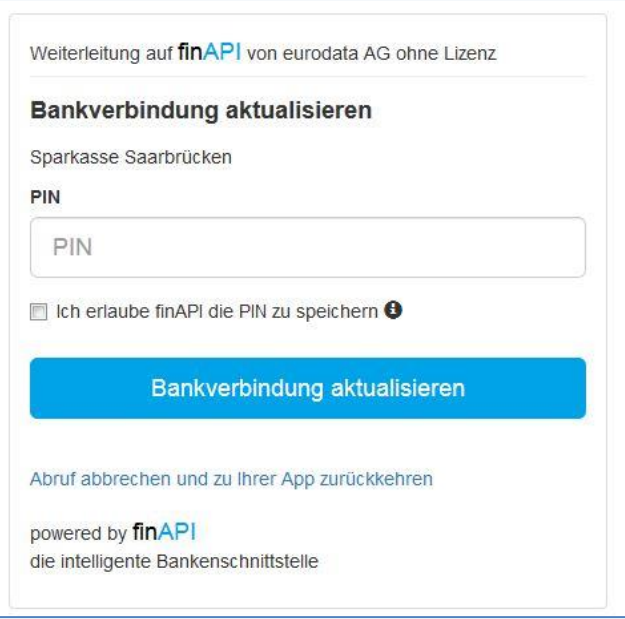

Nachdem Ihr Konto erstmalig aktiviert wurde bzw. nachdem Sie Ihre PIN bei erneuten Abrufen eingegeben haben, werden Sie wieder zurück zu eurodata | Finanzen geleitet und die Bankumsätze werden abgerufen.

#### <span id="page-5-0"></span>**2.2 Umkehr Sortierreihenfolge der Bank - Anzeige der Bankumsätze von neu zu alt**

Mit diesem Update wird die Sortierreihenfolge der Bankumsätze geändert. Bisher wurden ältere Umsätze oben angezeigt. Ab sofort wird der aktuellste verfügbare Bankumsatz als erstes angezeigt. Dies soll die kontinuierliche Bearbeitung der Bank erleichtern. Die übrigen Funktionalitäten bleiben unverändert.

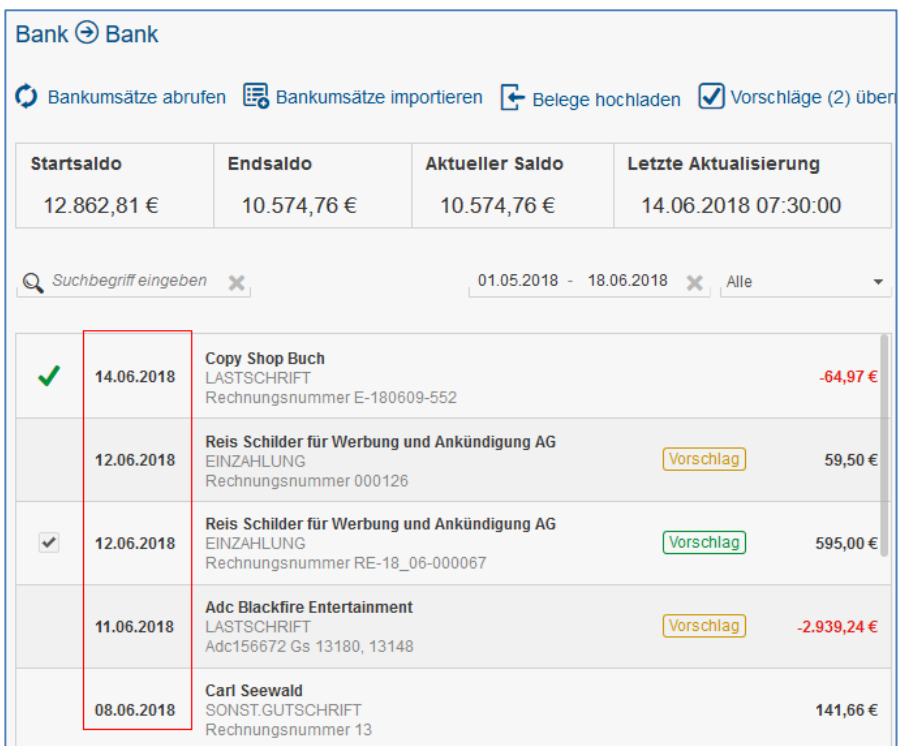

### <span id="page-6-0"></span>**2.3 Unterbindung von Bankumsatzimporten in Wirtschaftsjahre, die vor dem Buchhaltungsstart liegen**

Ab sofort ist es nicht mehr möglich, Bankumsätze einzuspielen, deren Buchungsdatum vor dem Buchungsstart in edrewe liegt. Sollten solche Umsätze im gewählten Abrufzeitraum enthalten sein, erhalten Sie eine Hinweismeldung.

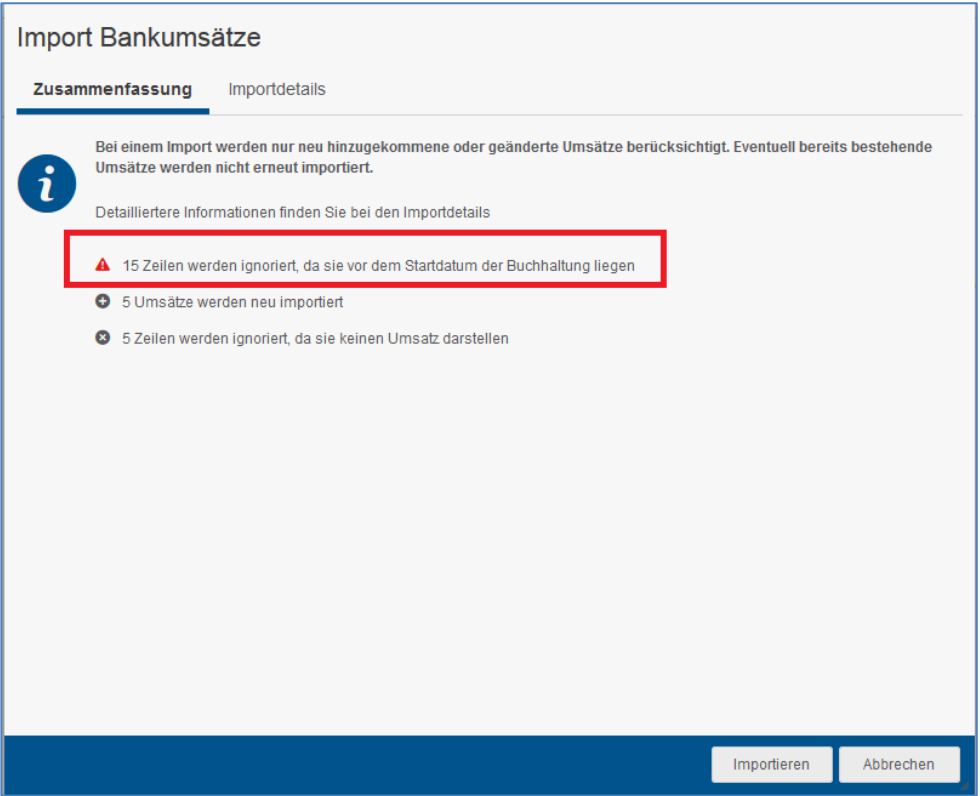

## <span id="page-6-1"></span>**3 Kasse und Einnahmen-Ausgaben Bericht**

#### <span id="page-6-2"></span>**3.1 Neue Ansicht im Einnahmen-Ausgaben Bericht**

Die Erfassung, Anzeige sowie die Bearbeitung eines Belegs erfolgt ab sofort, wie bereits in der Kasse, in Form einer Seite. Die Darstellung in Form einer Lightbox wird in der Anwendung sukzessive abgeschafft. Haben Sie einen Beleg *erfasst*, bleibt die Seite

aktiv und Sie können weitere Erfassungen vornehmen. Mit Klick auf "Abbrechen" gelangen Sie zurück zur Einnahmen-Ausgaben Übersicht. Möchten Sie *Belege bearbeiten* oder sich einzelne *Belege anzeigen* lassen, gelangen Sie nach Abschluss der Aktion automatisch zurück zur Einnahmen-Ausgaben Übersicht.

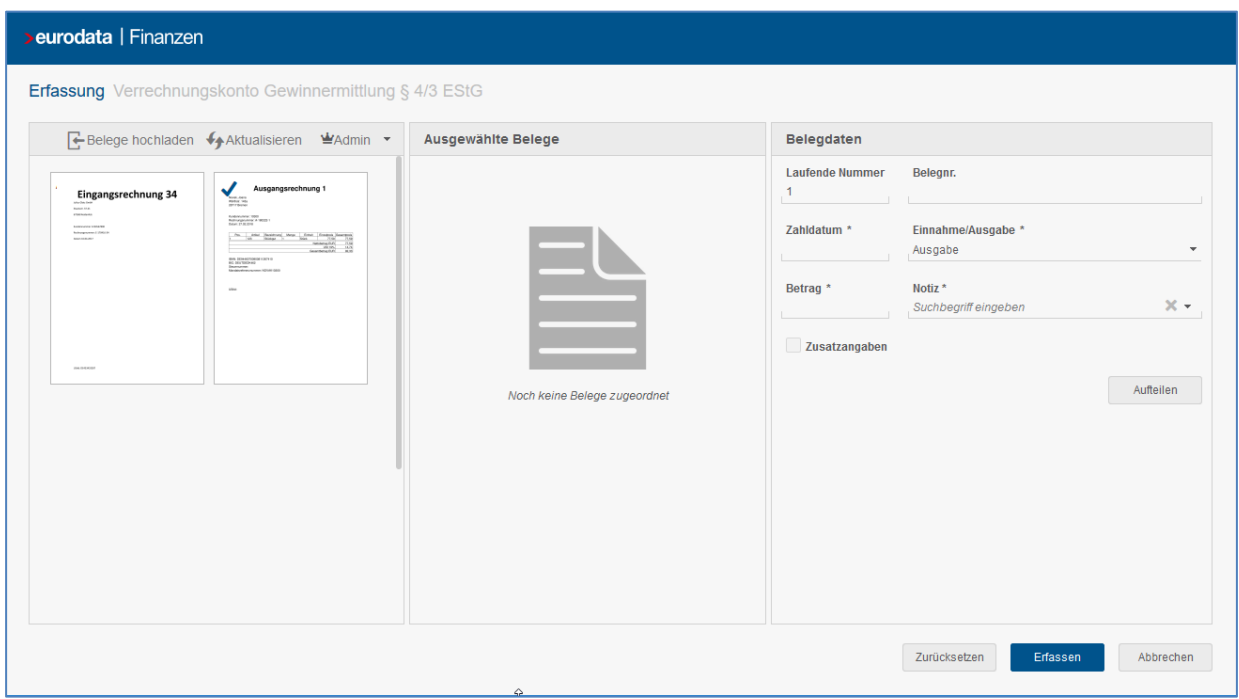

#### <span id="page-7-0"></span>**3.2 Letzte Erfassung bleibt im Fokus**

In der Kasse und im Einnahmen-Ausgaben Bericht bleibt die letzte getätigte Erfassung nun im Fokus, sobald die Bearbeitung abgeschlossen wird. Sie müssen den erfassten Beleg nicht mehr in der Liste suchen, sondern sehen diesen direkt nachdem er erfasst wurde durch die Fokussierung in Form einer blauen Markierung des Eintrags.

## <span id="page-8-0"></span>**4 Rechnungseingang / Rechnungsausgang**

#### <span id="page-8-1"></span>**4.1 Anzeige von Zahlungsbedingungen bei Rechnungsschreibung**

Mit diesem Update wird ein Anzeigeproblem behoben, welches zur Folge hatte, dass auf geschriebenen Ausgangsrechnungen ein Ausweis von 0% Skonto möglich war. Skonto wird künftig nur noch angezeigt, wenn Skonto in den Zahlungsbedingungen erfasst wurde.

#### <span id="page-8-2"></span>**4.2 Möglichkeit Belege nachträglich an Ein- und Ausgangsrechnungen anzufügen**

Dieses Update schafft die Möglichkeit, an Ein- und Ausgangsrechnungen nachträglich Belege anzufügen, auch wenn bereits Zahlungen auf diese Rechnungen erfasst wurden. Dazu öffnen Sie die Rechnung mit einem Klick auf das Bearbeitungssymbol im Kontextmenü.

Hochgeladene Belege können Sie per Drag and Drop zusätzlich an die Rechnung anfügen. Die Belegdaten im rechten Bereich der Maske sind dabei schreibgeschützt und können nicht mehr bearbeitet werden, sodass die Unveränderbarkeit der Rechnung gewährleistet ist.

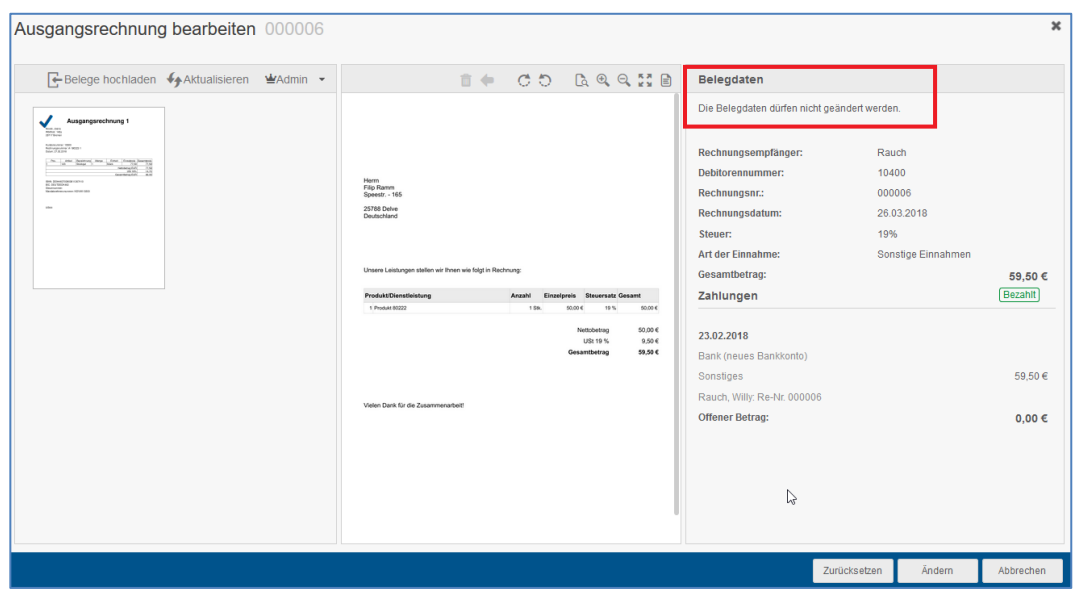

Mit Klick auf Ändern wird dieser Beleg an die Rechnung angehängt und kann in der Folge nicht mehr entfernt werden. Eine Hinweismeldung weist auf diesen Umstand hin.

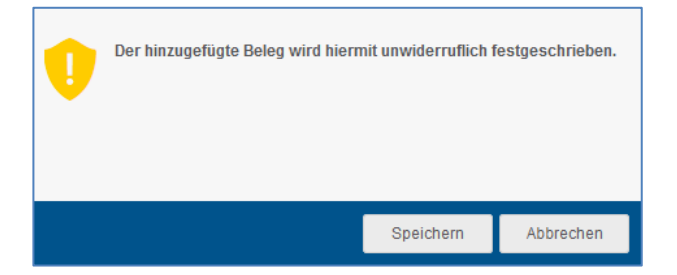

## <span id="page-9-0"></span>**5 Kontakte**

#### <span id="page-9-1"></span>**5.1 Erweiterung der OCR-Erkennung um die IBAN beim Lieferanten**

Mit diesem Update wird es möglich, bei der Erfassung von Eingangsrechnungen, den Lieferanten auch dann automatisch vorzublenden, wenn in den Lieferantenstammdaten unter "Bankverbindung" eine IBAN hinterlegt wurde. Bisher war ein automatisches Vorblenden nur möglich, wenn eine USt-ID hinterlegt war.

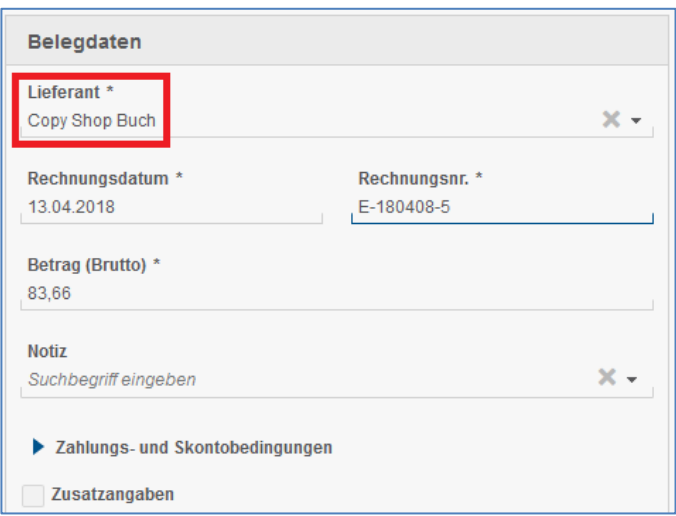

Wird eine IBAN ausgelesen, erscheint der Vorschlag im Feld "Lieferant". Der automatische Vorschlag kann nach wie vor manuell geändert werden.

© 2018 by eurodata AG Großblittersdorfer Str. 257-259, D-66119 Saarbrücken Telefon +49 681 8808 0 | Telefax +49 681 8808 300 Internet: [www.eurodata.de](http://www.eurodata.de/) E-Mail: [info@eurodata.de](mailto:info@eurodata.de)

Version: 1.28.0 Stand: 06/2018

Dieses Handbuch wurde von eurodata mit der gebotenen Sorgfalt und Gründlichkeit erstellt. eurodata übernimmt keinerlei Gewähr für die Aktualität, Korrektheit, Vollständigkeit oder Qualität der Angaben im Handbuch. Weiterhin übernimmt eurodata keine Haftung gegenüber den Benutzern des Handbuchs oder gegenüber Dritten, die über dieses Handbuch oder Teile davon Kenntnis erhalten. Insbesondere können von dritten Parteien gegenüber eurodata keine Verpflichtungen abgeleitet werden. Der Haftungsausschluss gilt nicht bei Vorsatz oder grober Fahrlässigkeit und soweit es sich um Schäden aufgrund der Verletzung des Lebens, des Körpers oder der Gesundheit handelt.